- 1,各クラブよりリモート保護者会への参加についての一斉メールが流れます。
- 2, 開始時刻少し前になった コンク らリンクをクリックしてく ださい。

保護者会は Microsoft Teams というアプリケーシ ョンで行います。パソコンの 場合はインストールされてい なくてもブラウザ(インター ネットを閲覧するアプリケー  $\triangleright$   $\exists$   $\triangleright$   $[IE, GoogleChrome,$ Microsoft Edge 等】)で参加す ることができます。

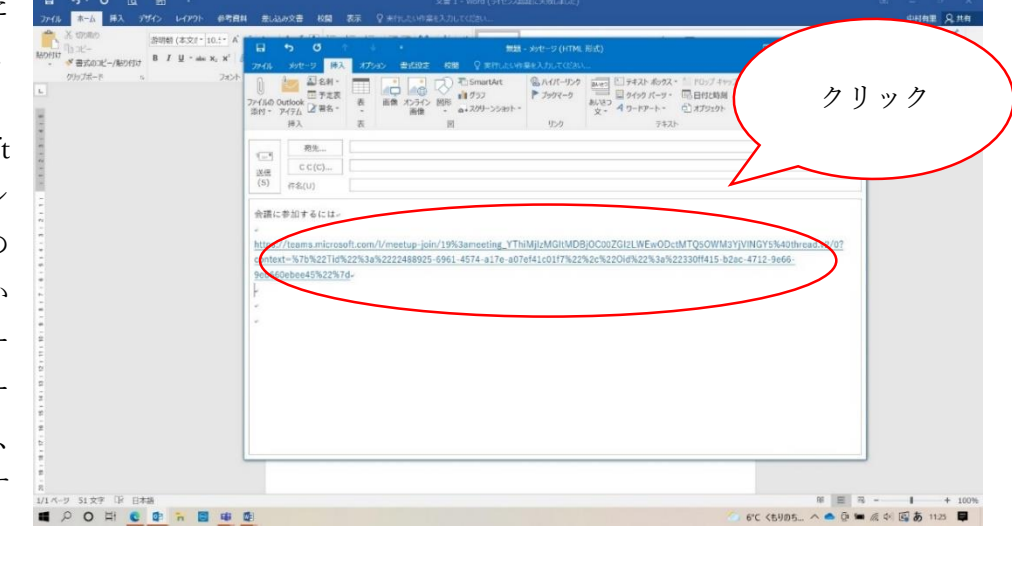

スマートフォンで参加される場合はアプリのインストールが必要です。

3,ブラウザが開く。 Teams が入っている場合は ①、入ってない場合は②をク リック

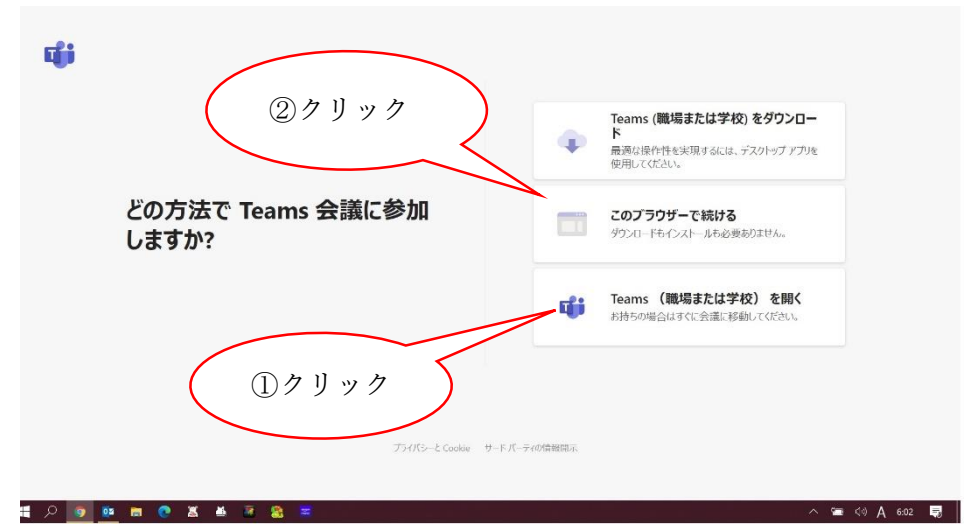

4,「オーディオまたはビデオなし で続行」をクリック。 発言する場合は後で切り替え ます。

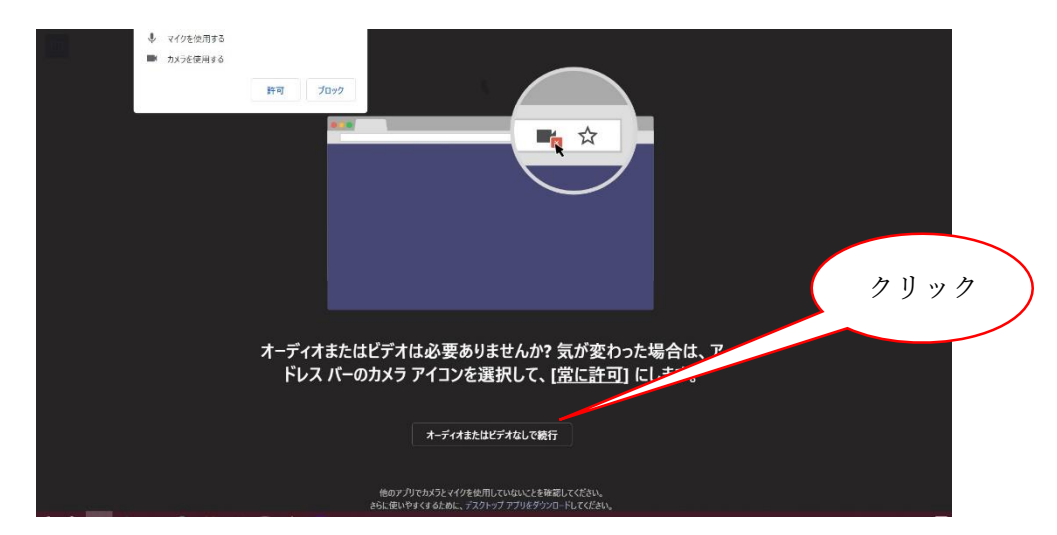

- 5,「名前を入力」の欄にお子様の名 前を入力してください。その隣 の「今すぐ参加」をクリック
- 6,※ここですぐに切り替わらな い場合は開催者が許可をする までしばらくお待ちください。
- 7,3で①の方はインストールさ れているアプリ Teams が開き ます。 ②の方はブラウザでの Teams 画面になります。

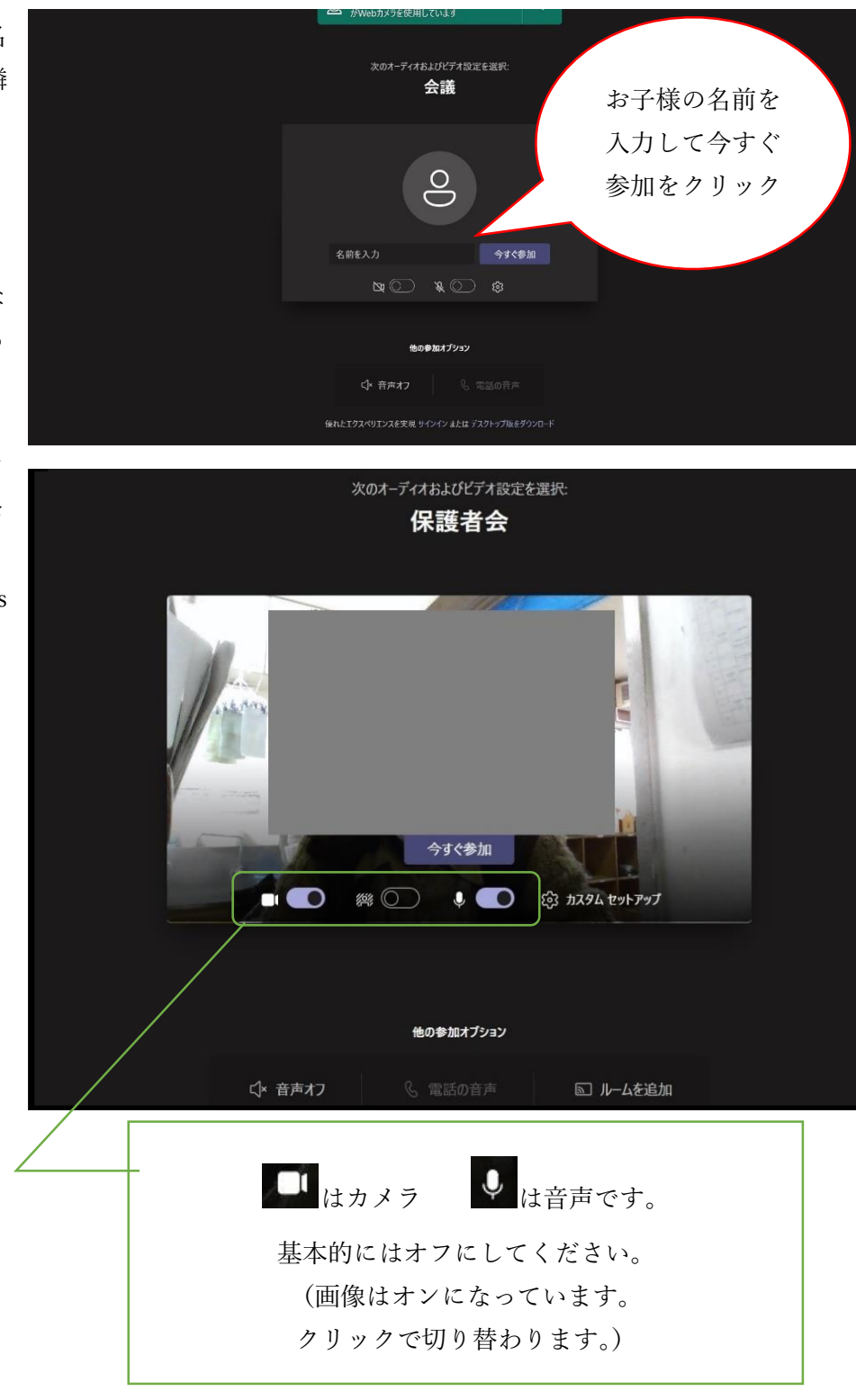